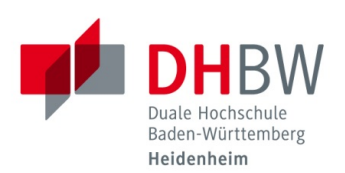

## **Konfiguration des WLANs unter Android**

**Stand 02.12.2019**

## **Wichtig: Je nach Android-Version kann es zu Abweichungen in der Menüführung oder Bezeichnung der einzelnen Menüpunkte kommen.**

1. Öffnen Sie die "Einstellungen" und wählen Sie den Punkt "Verbindungen"

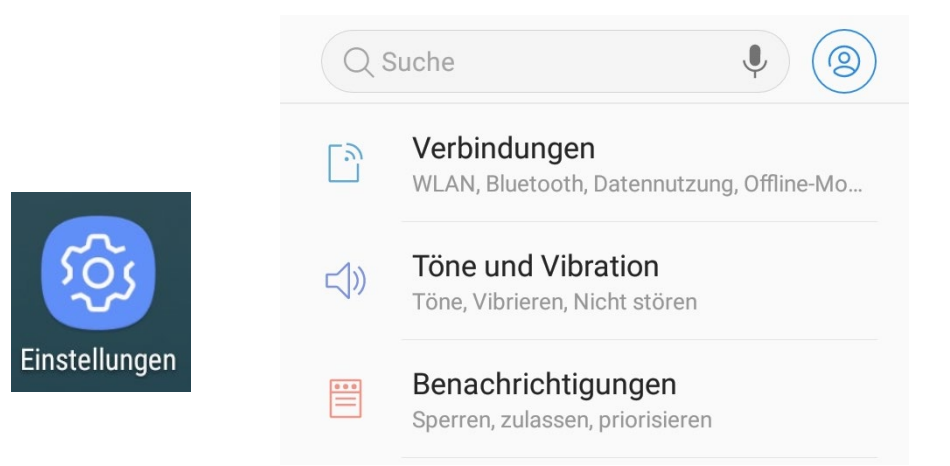

2. Aktivieren Sie ggf. "WLAN" über den Schieberegler und klicken Sie anschließend auf "WLAN"

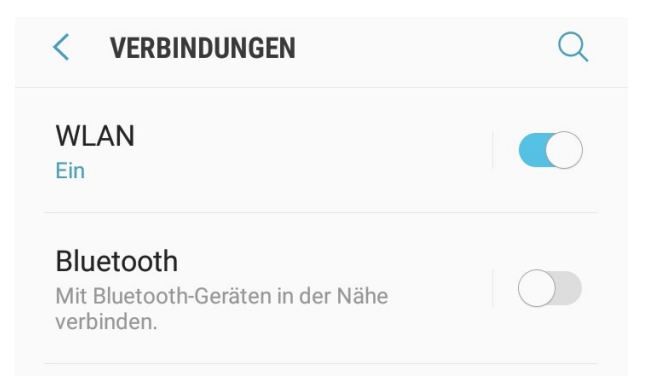

3. Wählen Sie "eduroam", "Studenten WLAN" oder "Mitarbeiter WLAN"

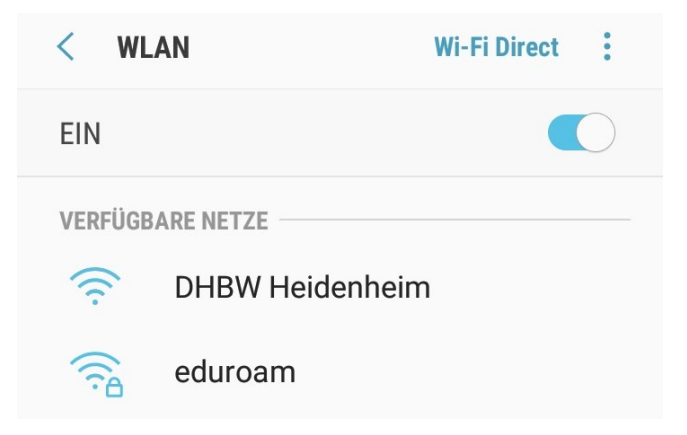

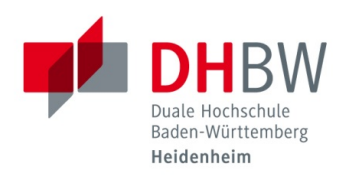

4. Tragen Sie Ihre Nutzerdaten wie folgt ein: Wichtig: Je nach gewähltem Netzwerk unterscheidet sich der Punkt "Identität" Alle anderen Punkte verbleiben identisch

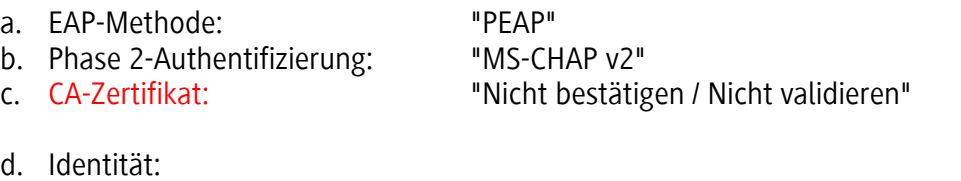

d. Identität: Studenten / Mitarbeiter WLAN:

"benutzername"@student.dhbw-heidenheim.de eduroam für Mitarbeiter: "vorname.nachname"@dhbw-heidenheim.de<br>Studenten / Mitarbeiter WLAN: "benutzername"

- 
- e. Anonyme Identität: leer<br>f. Passwort: leer Track Tragen Sie das von Ihnen vergebene Passwort ein
- g. Setzen Sie den Haken bei "automatisch erneut verbinden"
- h. Bestätigen Sie mit "Verbinden"

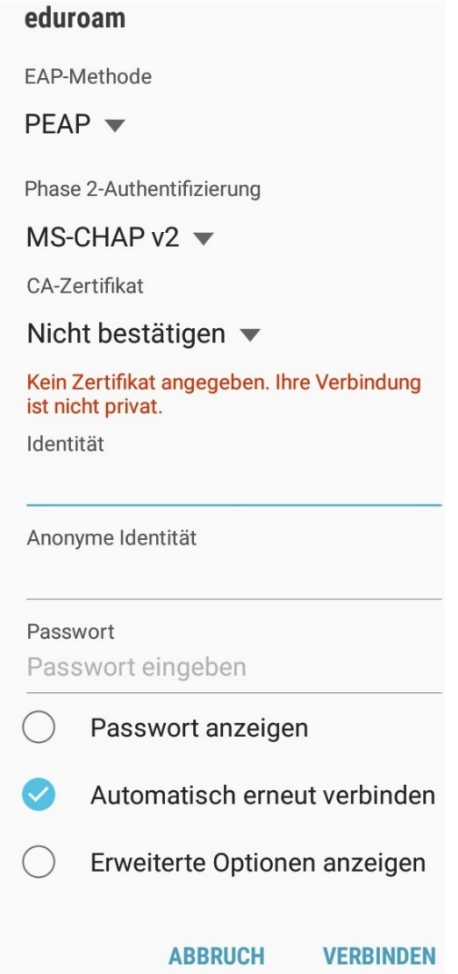

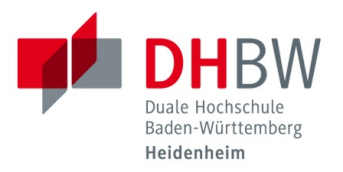

5. Sollte es zu Problemen bei der bestehenden Verbindung kommen, klicken Sie unter dem Punkt "Verbindungen / WLAN" auf die bestehende Verbindung

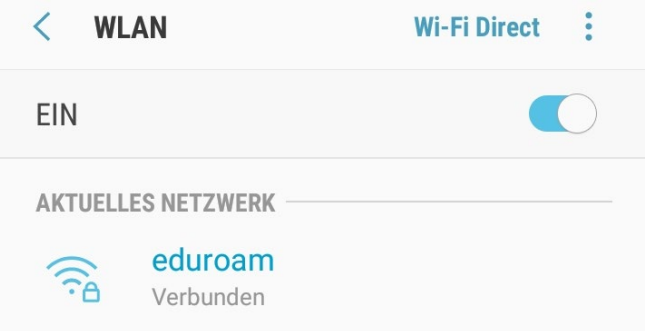

6. Klicken Sie auf "Entfernen".

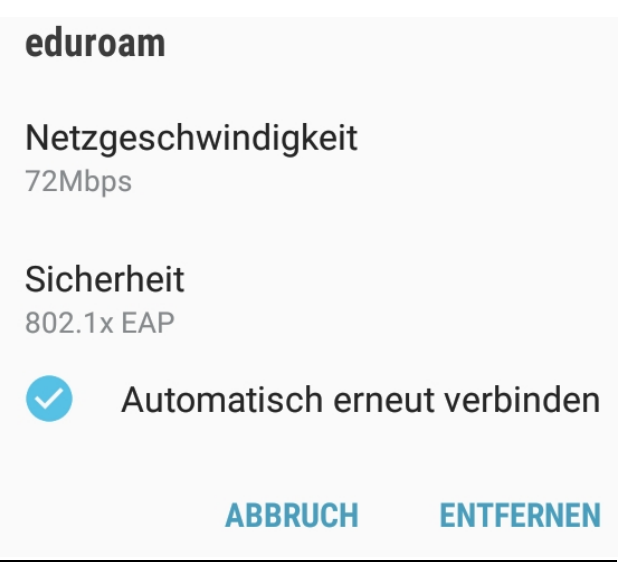

Nun können Sie sich erneut mit dem gewünschten Netz verbinden. Folgen Sie dazu der Beschreibung ab Punkt 1.